- **Wikiprint Book**
- **Title: Komunikator**

**Subject: eDokumenty - elektroniczny system obiegu dokumentów, workflow i CRM - NewBusinessAdmin/Plugins/Communicator**

**Version: 9**

**Date: 07/22/24 17:58:17**

# **Table of Contents**

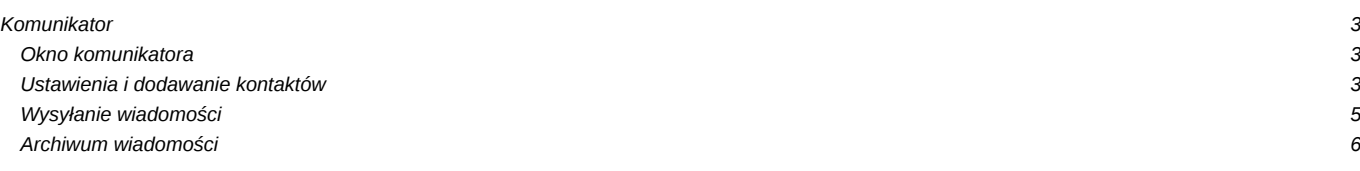

### [Podręcznik użytkownika](http://support.edokumenty.eu/trac/wiki/NewBusinessAdmin) > [Pasek wtyczek](http://support.edokumenty.eu/trac/wiki/NewBusinessAdmin/Plugins) > Komunikator

## **Komunikator**

Komunikator w systemie eDokumenty przypomina inne popularne aplikacje tego typu i jest dostępny po kliknięciu ikony w **Pasku wtyczek**.

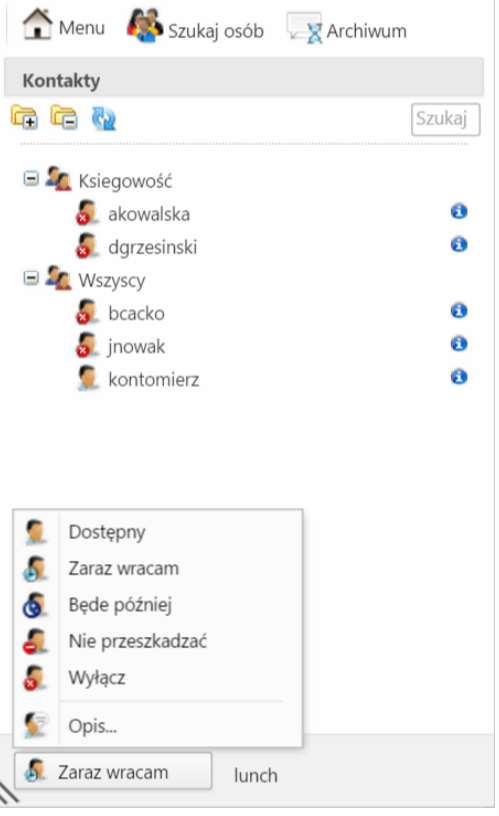

*Okno komunikatora*

### **Okno komunikatora**

W górnej części okna komunikatora wyświetlony jest **Pasek narzędzi**, poniżej lista kontaktów z podziałem na grupy, a na dole przycisk zmiany statusu.

Obok nazwy każdego kontaktu wyświetlona jest - w postci ikony - informacja o dostępności danego pracownika. Po zalogowaniu do systemu eDokumenty, status ustawiany jest automatycznie jako **Dostępny**. Jego zmiany, jak również dodania tzw. opisu (który będzie widoczny dla innych pracowników w postaci tekstu obok naszego kontaktu na liście), dokonujemy po kliknięciu przycisku w lewym dolnym rogu okna komunikatora i wyborze odpowiedniej pozycji z rozwiniętej listy.

Aby wyświetlić szczegółowe informacje o kontakcie, klikamy ikonę **i** obok jego nazwy.

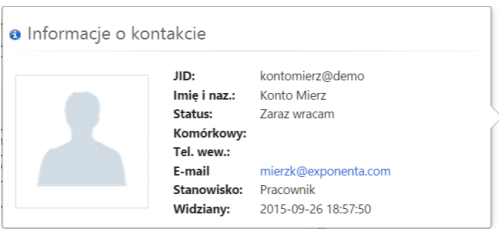

*Informacje o kontakcie*

### **Ustawienia i dodawanie kontaktów**

Ustawienia obejmują zmiany profilowe i listy kontaktów. Aby dokonać modyfikacji w profilu, klikamy **Menu > Profil** w **Pasku narzędzi**.

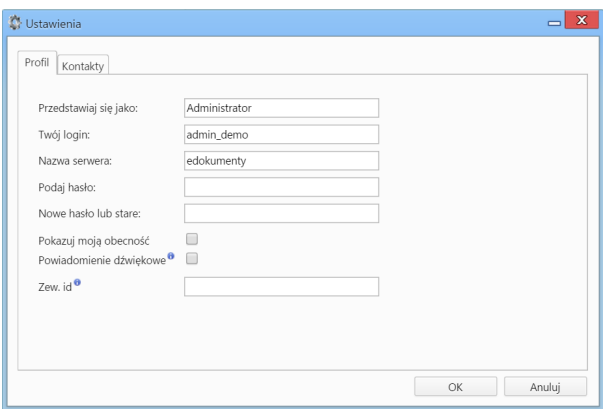

Oprócz edycji danych podstawowych, możemy:

- zaznaczyć opcję **Powiadomienie dźwiękowe**, która spowoduje, że nadejście nowej wiadomości będzie sygnalizowane sygnałem dźwiękowym
- podać id komunikatora zewnętrznego, np. gadu-gadu, na który będą wysyłane powiadomienia.

Okno ustawień listy kontaktów (w tym tworzenie grup kontaktów), wyświetlane jest po przejściu do zakładki **Kontakty** lub kliknięciu **Menu > Kontakty** w **Pasku narzędzi** komunikatora.

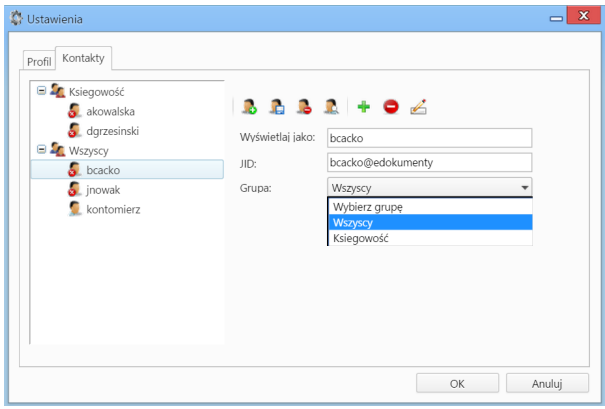

Zarządzanie listą kontaktów obejmuje:

• **Dodawanie grupy** - po kliknięciu ikony , wprowadzeniu nazwy grupy w wyświetlonym oknie i kliknięciu **OK**. **Uwaga**

Grupy kontaktów mają strukturę jednopoziomową, tzn. nie ma możliwości tworzenia podgrup.

- **Usuwanie grupy** po zaznaczeniu jej na drzewku po lewej stronie i kliknięciu ikony
- **Edycję nazwy grupy** po zaznaczeniu jej na drzewku po lewej stronie i kliknięciu ikony
- **Dodanie kontaktu** po kliknięciu ikony (więcej poniżej).
- Usuwanie kontaktu po zaznaczeniu jego nazwy na drzewku po lewej stronie i kliknięciu ikony
- **Modyfikację kontaktu** po zaznaczeniu jego nazwy na drzewku po lewej stronie, wprowadzeniu zmian w wyświetlonym po prawej stronie formularzu i kliknięciu ikony

Nowe kontakty do listy dodajemy z poziomu okna ustawień lub klikając odnośnik **Szukaj osób** w **Pasku narzędzi** komunikatora. Wybranego pracownika (pracowników) zaznaczamy na liście użytkowników, z listy **Dodaj do grupy** wybieramy grupę kontaktów i klikamy przycisk **Dodaj**.

| $\mathbb{Z} \supseteq \mathbb{Q}$ $\mathbb{R}$ |               |               |            |            | $M$ $A$ $\rightarrow$ $M$ $10$ $\rightarrow$ $\Sigma$ $\times$<br>$1 - 10$ |  |
|------------------------------------------------|---------------|---------------|------------|------------|----------------------------------------------------------------------------|--|
| Imie                                           | Nazwisko      | Login         | Serwer     | Nick       | Status                                                                     |  |
| Anna                                           | Kowalska      | akowalska     | edokumenty | Anna       | Niedostępny                                                                |  |
| Aleksandra                                     | ZDEK          | ALEZDE        | demo       | Aleksandra | Niedostępny                                                                |  |
| Barbara                                        | Cacko         | bcacko        | edokumenty | Barbara    | Niedostępny                                                                |  |
| Daniel                                         | Grzesinski    | dgrzesinski   | edokumenty | Daniel     | Niedostępny                                                                |  |
| Demo                                           | Iksowicz      | diksowicz     | demo       | Demo       | Dostępny                                                                   |  |
| Dorota                                         | <b>TROJAN</b> | <b>DORTRO</b> | demo       | Dorota     | Niedostępny                                                                |  |
| Izabela                                        | DMUCH         | <b>IZADM</b>  | demo       | Izabela    | Niedostępny                                                                |  |
| Jarosław                                       | <b>NOWAK</b>  | <b>JARNOW</b> | demo       | Jarosław   | Niedostępny                                                                |  |
| Dodaj do grupy:                                | Wszyscy       |               |            |            |                                                                            |  |

*Lista Dodaj kontakt*

### **Wysyłanie wiadomości**

W celu wysłania wiadomości, dwukrotnie klikamy adresata na liście kontaktów w oknie komunikatora. Treść wpisujemy w dolnym polu okna i klikamy ikonę **Wyślij** (koperty) powyżej lub wciskamy klawisz **Enter**, jeżeli zaznaczony jest checkbox w pasku ikon powyżej.

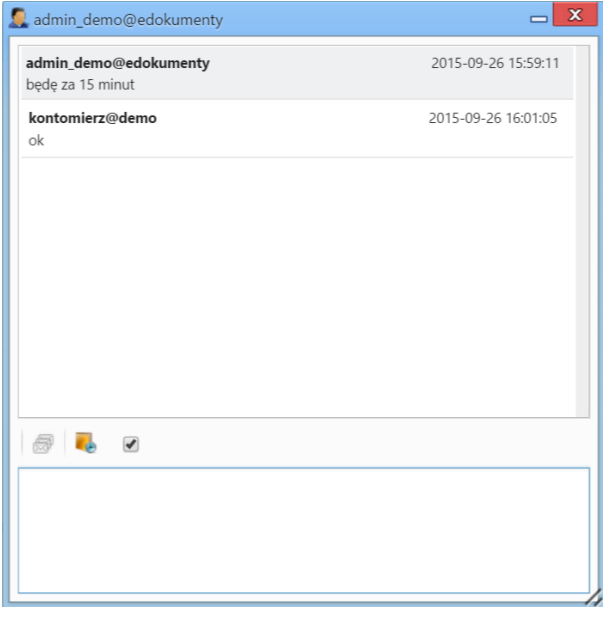

Istnieje także możliwość **wstawiania do treści wiadomości odnośników do konkretnych elementów w systemie eDokumenty**, np. odnośnik do kartoteki klienta lub sprawy. Aby wygenerować taki link, przechodzimy do odpowiedniego modułu, np. Sprawy, klikamy element na liście lewym przyciskiem myszy, przenosimy go do okna treści wiadomości i upuszczamy. Nadawca zobaczy treść w postaci, np. [@PROCESS:77 DK.AS.012-09/15 @], która po wysłaniu zamieni się na hiperłącze **be** DKAS.012-09/15 umożliwiające otwarcie kartoteki konkretnej sprawy.

Odbiorca otrzyma powiadomienie o nadejściu nowej wiadomości w lewym dolnym rogu ekranu. Powiadomienia te mają pierwszeństwo przed innymi powiadomieniami systemowymi.

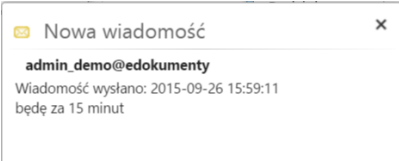

Okno wiadomości zostanie wyświetlone po jednokrotnym kliknięciu powiadomienia.

#### **Uwaga**

Po zamknięciu okna wiadomości, wątek zostanie przerwany, dlatego zaleca się jego minimalizację. Wszystkie wątki są dostępne w archiwum.

### **Archiwum wiadomości**

Aby wyświetlić archiwum wszystkich wiadomości, klikamy odnośnik **Archiwum** w **Pasku narzędzi** komunikatora.

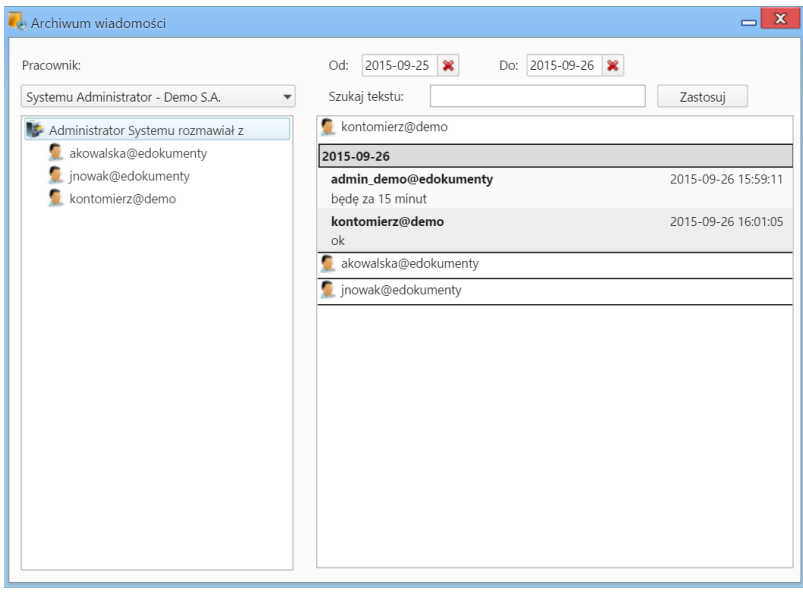

*Archiwum wiadomości*

Zakres dat wiadomości, które mają być wyświetlone ustalamy wybierając daty w polach **Od**, **Do**. Dodatkowo możemy skorzystać z wyszukiwarki.

Aby wyświetlić archiwalną rozmowę z użytkownikiem, klikamy jego identyfikator na liście po lewej stronie. W oknie obok zostaną wyświetlone wątki spełniające wskazane wyżej kryteria wyszukiwania.

Ikona **GC** obok wiadomości w Archiwum oznacza, że nie została ona przeczytana.

### **Uwaga**

Dostęp do archiwum rozmów z osobą, z którą w danym momencie prowadzimy konwersację jest także możliwy po kliknięciu ikony **Archiwum** w oknie wiadomości

#### **Uwaga**

Jeśli posiadamy prawa do jednostek, osoby te wyświetlane są na liście **Pracownik**. Wybierając pracownika z listy, możemy przeglądać jego archiwum oraz powiadomienia, które otrzymał.